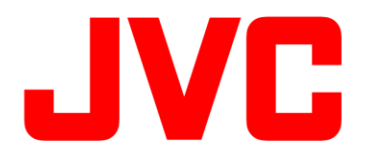

# GY-HC550/GY-HC500 操作手順書 (YouTube Live接続/実行編)

※本手順書はGY-HC550 / GY-HC500を使用し、YouTubeでライブ配 信するためにカメラ本体の設定を行なう参考操作手順です。

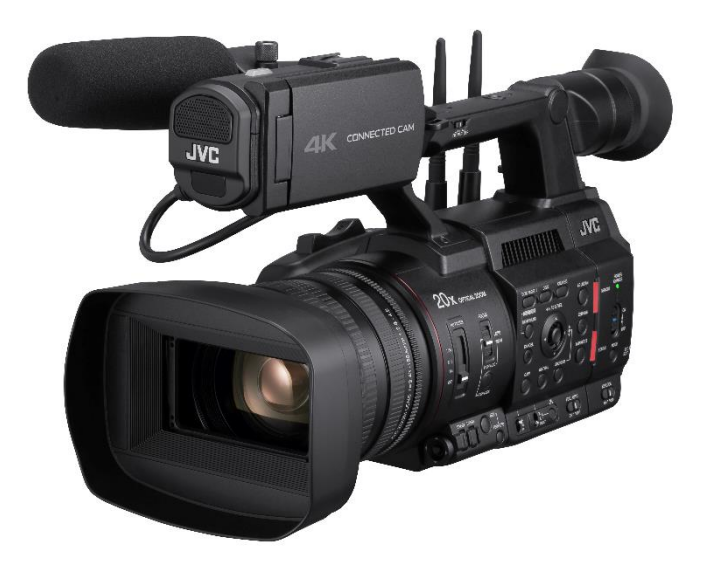

株式会社JVCケンウッド メディア事業部 国内ソリューション部

2021年1月

YouTube Liveへのストリーミング方法(事前準備編)

### 【事前準備】

YouTube Liveを利用するには、事前にGoogleアカウントを取得され、ライブストリーミングを実行できる ように必要事項の設定をお願い致します。また、ライブ配信を初めてご利用になる場合は、音声案内ま たはSMSによるアカウント認証が可能な電話番号をご用意ください。 詳しくは下記URLをご覧ください。

https:/ /support.google.com/youtube/answer/2474026#enable

### 【注意事項】

- ・ Googleアカウントを取得後、ライブ配信用のアカウントが有効になるまで24時間ほどかかります。 ライブ配信を行う際は、事前 に準備願います。
- ・ ログイン時の認証 および スケジュール配信を行う場合に正確な時間が必要なため、必ず本機の 時計日時を正しく設定してください。
- ・ 本機のYouTube Live接続機能はYouTube APIサービスを利用しています。本機能を利用することに より、ユーザーは、YouTube Teams of Service(https://www.youtube.com/t/terms)およびGoogle Privacy policy(http://google.com/policies/privacy)に同意したものとみなされます。

### ■ 用意した Google アカウントで、ライブ配信を実行できるように設定する

【PC/タブレット/スマホ操作】

画面右上の「ライブ配信開始」でライブ管理画面を開きます。

もし、アカウントがライブ配信用に認証されていない場合は、認証画面が表示されますので、携帯電 話またはSMSで認証され、ライブ配信を有効にしてください。

# YouTube Liveへのストリーミング方法(接続編)

### 事前設定

- ・ ログイン時の認証 および スケジュール配信を行う場合に正確な時間が必要なため、必ず本機の 時計日時を正しく設定してください。
- ・ YouTube Liveの設定画面で操作中は 電源 Offしないでください。
- 1) 取扱説明書ネットワーク接続の準備にしたがってカメラをインターネット回線に接続します。
- 2) 記録設定 / システム : "HD" または "SD"に設定します。
- 3) ストリーミング設定 / サーバー設定のタイプを"YouTube Live"に設定します。
- 4)ストリーミング設定の画角 / フレームレート / ビットレートを設定します。 ※ 記録設定により選択できる値が変化します。また、選択できる値が一つしかない場合は、グレー で表示され変更できません。

#### 1. YouTubeを選択【カメラ操作】

[メインメニュー] -> [ネットワーク…] -> [ライブストリーミング…] -> [YouTube ログイン を選択します。

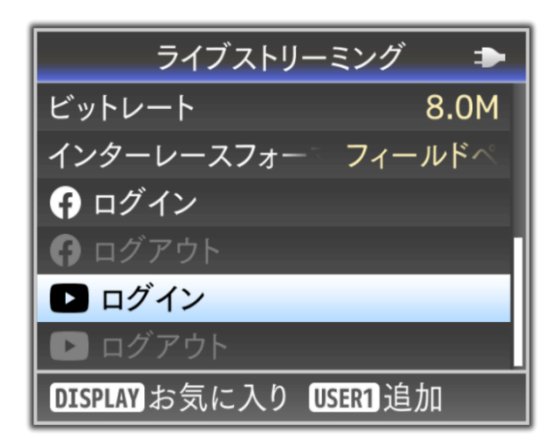

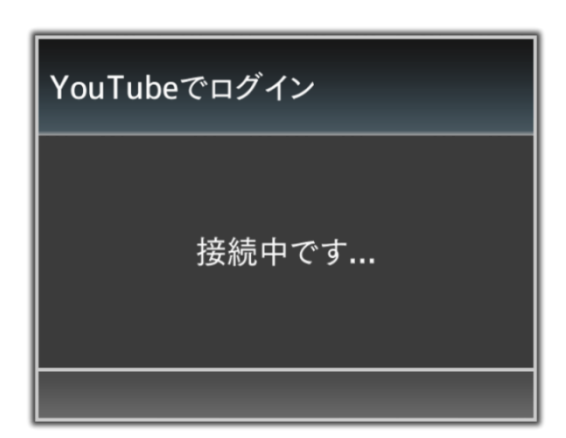

2.デバイス認証サイトにアクセスする【PC/タブレット/スマホ操作】

ウイザード画面に表示されたURLをパソコン等のブラウザに入力 または QRコードを読み取り、デバイ ス認証サイトにアクセスし"コード"を入力します。

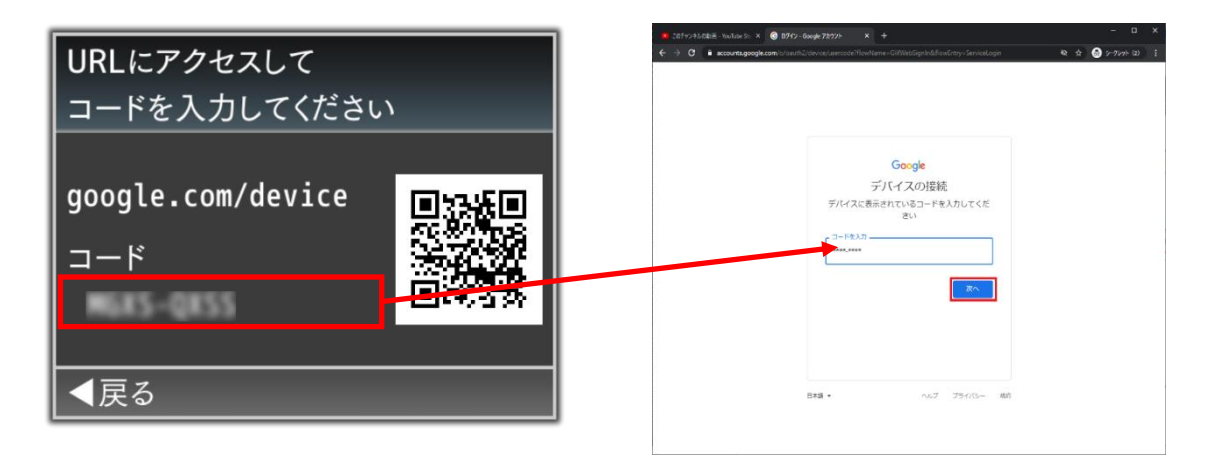

# 3.アカウントの選択 と YouTube関連操作の許可【PC/タブレット/スマホ操作】

アカウントを選択し、続いてカメラアプリ「YouTube Live Easy Setup」がGoogleアカウントのYouTube関連 の操作をすることを「許可」します。

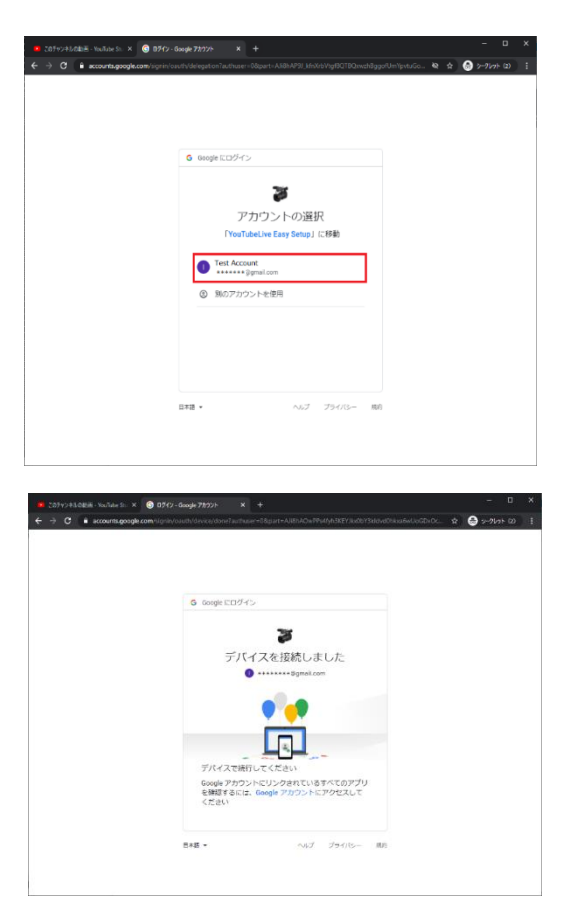

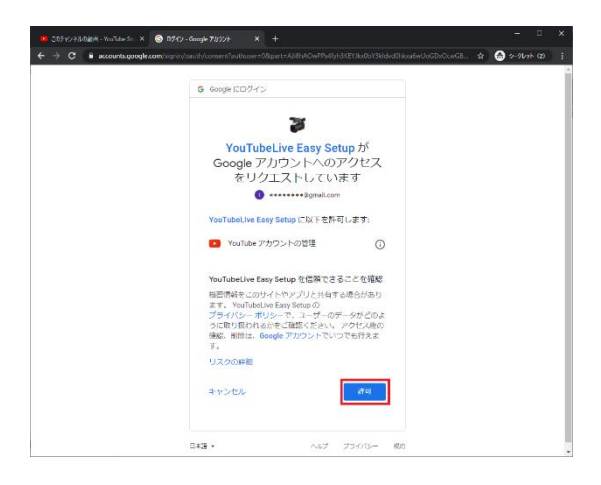

# 4.**ログイン成功**【カメラ操作】

カメラとGoogleアカウントが関連付いたことで、 YouTubeへのストリーミングが可能になりました。 Setボタンで完了します。

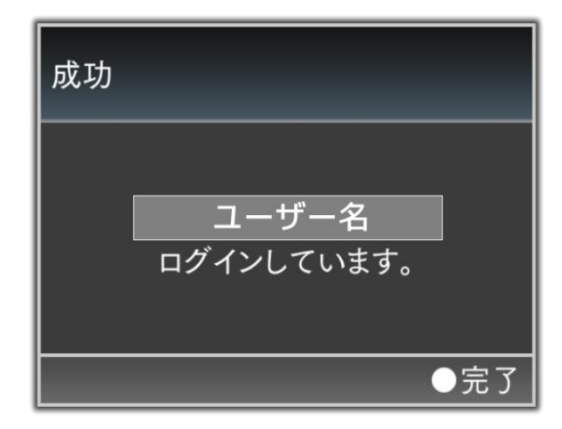

# 5.**ログアウト**【カメラ操作】

ライブ配信後"ログアウト"をクリックします。 他のアカウントへライブ配信する場合は、 一度、"ログアウト"する必要があります。

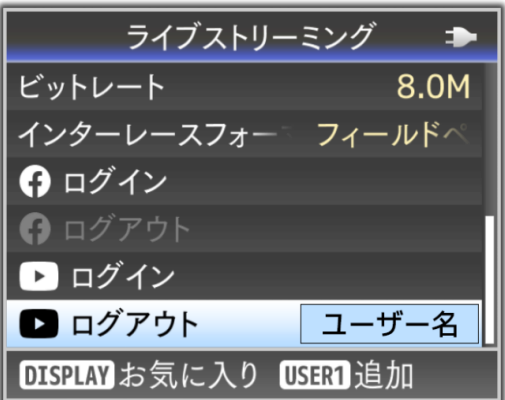

# YouTube Liveへのストリーミング方法(実行編)

### 事前設定

・ ログイン時の認証 および スケジュール配信を行う場合に正確な時間が必要なため、必ず本機の 時計日時を正しく設定してください。 ・ YouTube Liveの設定画面で操作中は 電源 Offしないでください。

### 1. サーバーを選択【カメラ操作】

[メインメニュー] -> [ネットワーク…] -> [ライブストリーミング…] -> [ストリーミングサーバー・・・] -> [Server1]を選択します。を選択します。

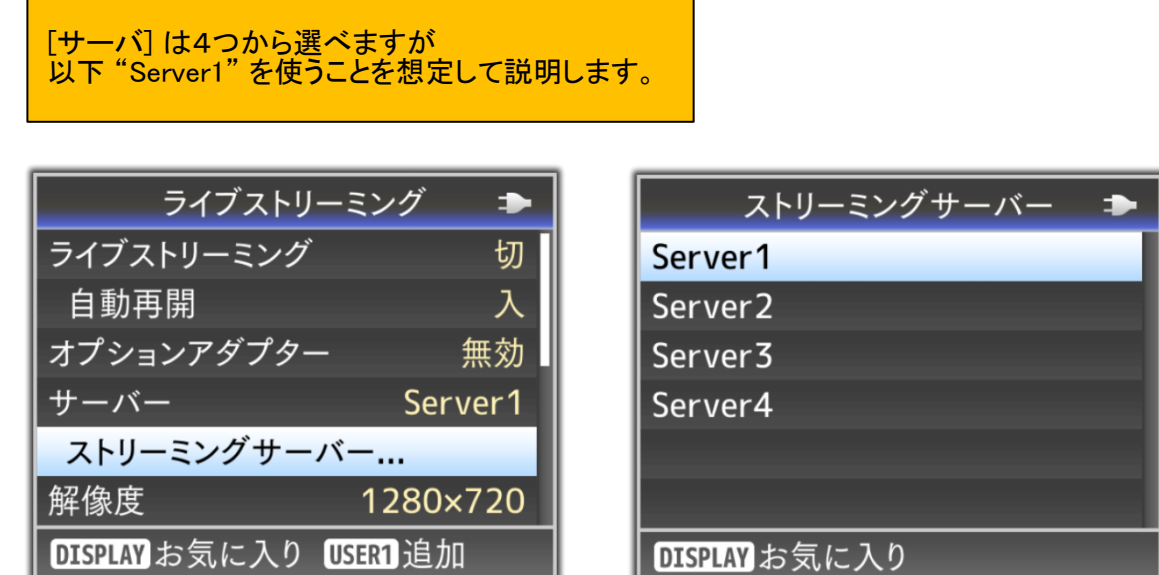

### 2. YouTube Live を選択【カメラ操作】

[タイプ]で"YouTube Live"を選択します。

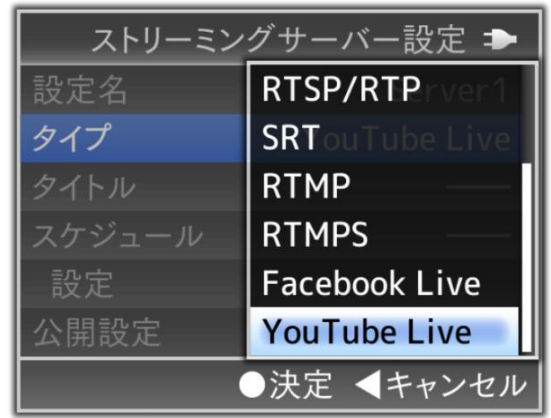

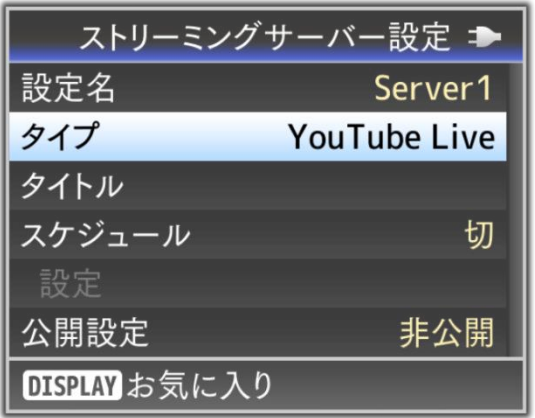

# 3. タイトルを設定【カメラ操作】

[タイトル]で配信するタイトル名を設定します。

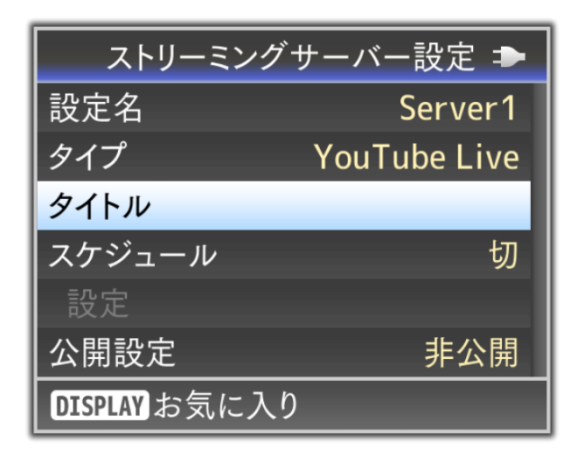

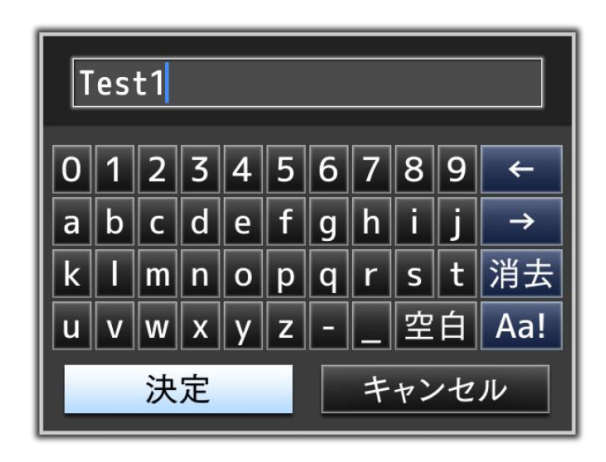

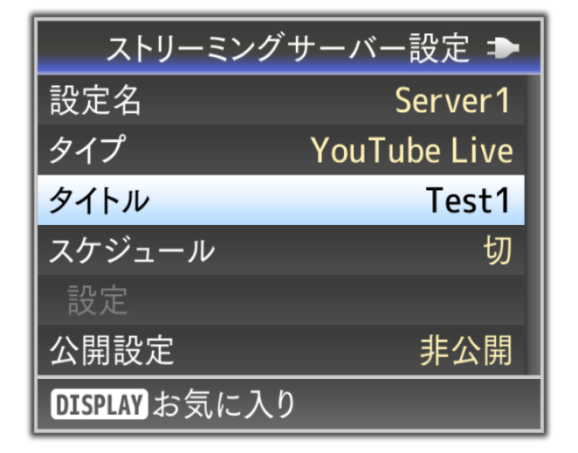

### 4. 公開設定の選択【カメラ操作】

[公開設定]で公開範囲を設定します。

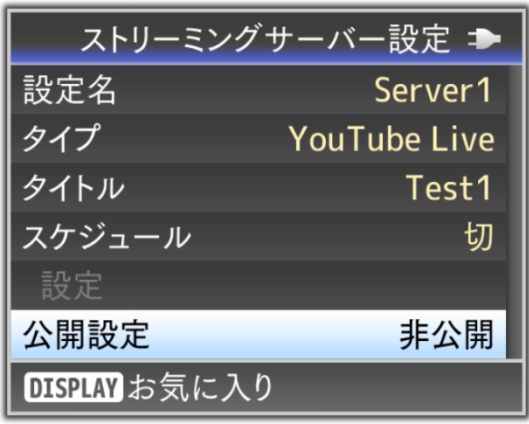

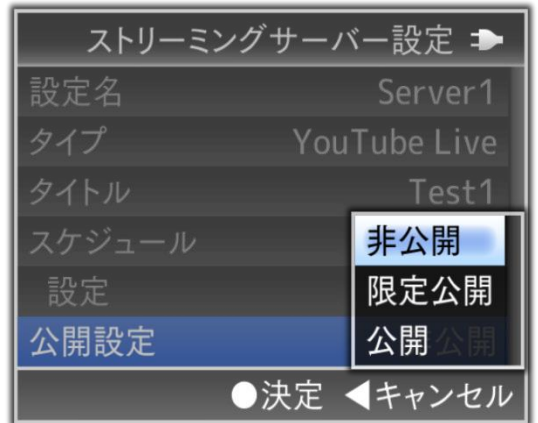

# 【 即時配信の場合 】

[スケジュール]を" 切 "に設定します。

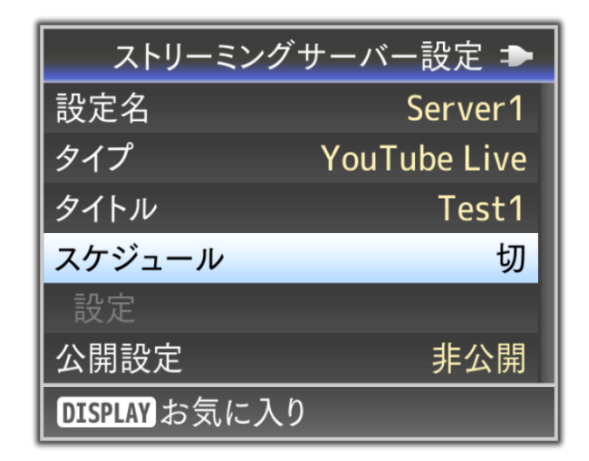

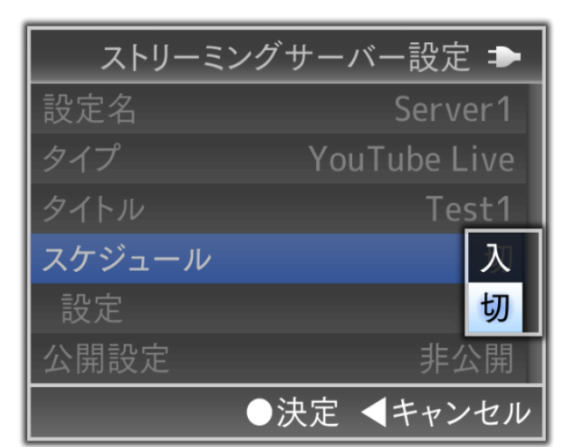

# 【 スケジュール配信の場合 】

1) [スケジュール]を" 入 "に設定します。

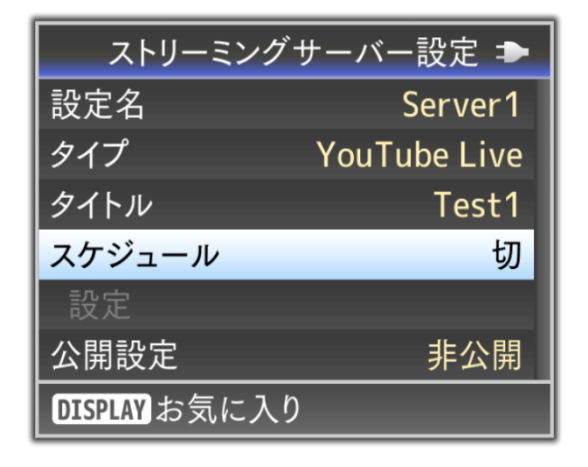

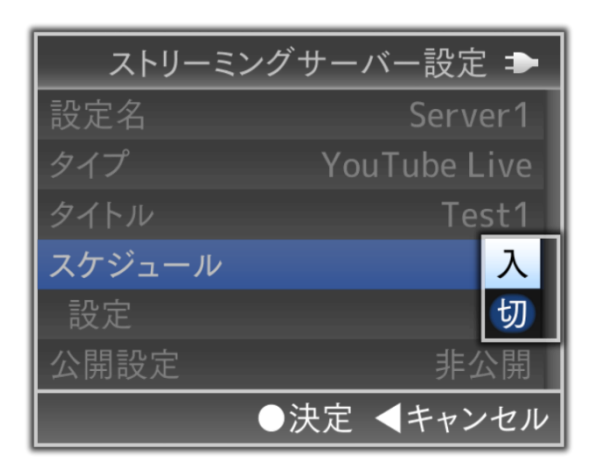

2) [設定]でスケジュール配信する「年月日時分」を設定する。

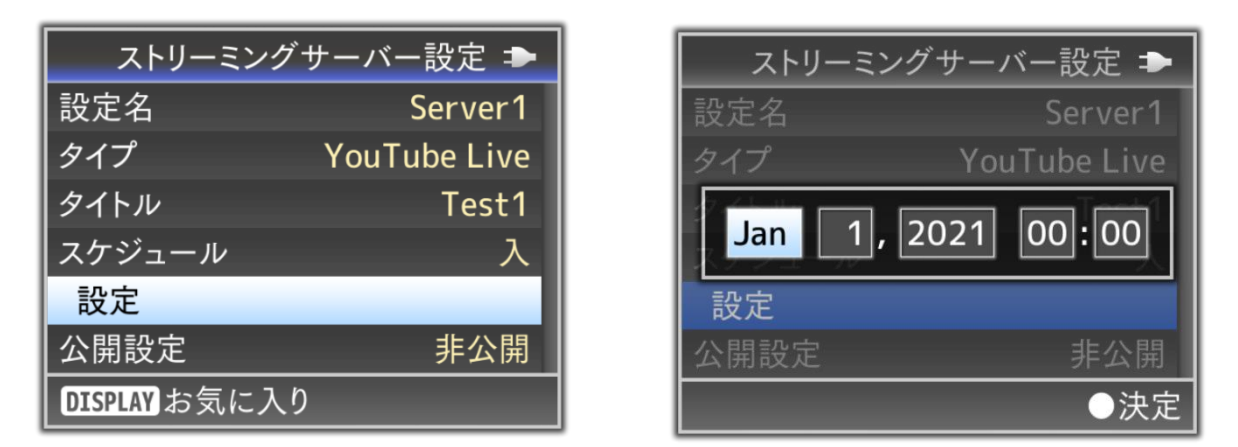

### 【注意事項】

・ スケジュール配信を行う場合に正確な時間が必要なため、必ず本機の時計日時を正しく設定して ください。

### 5. ライブストリーミングの実行【カメラ操作】

[メインメニュー] -> [ネットワーク…] -> [ライブストリーミング…] で[ライブストリーミング]を " 入 "にすることでライブストリーミングが実行します。

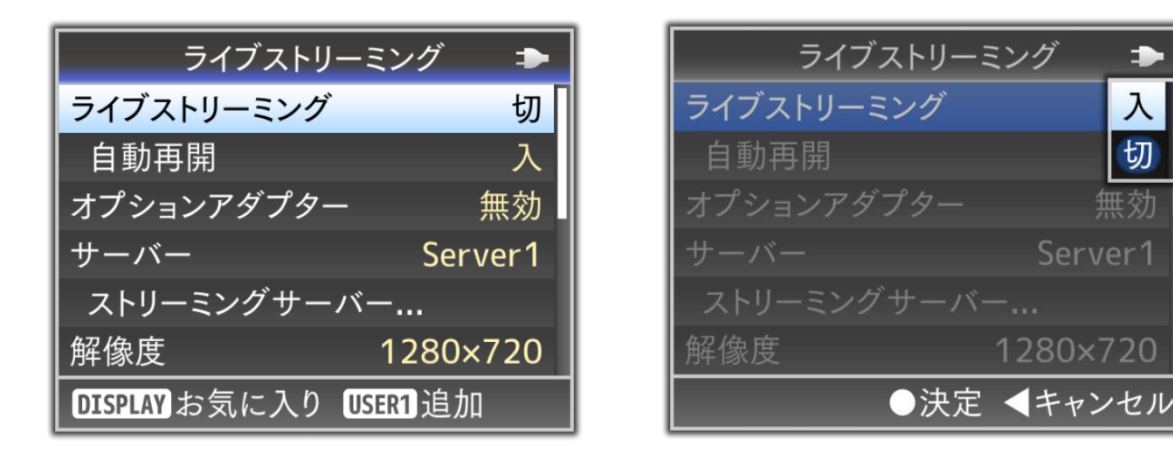

- 6. ライブ配信映像の確認【PC/タブレット/スマホ操作】
	- 1) 「YouTube Studio」にアクセスします。
	- 2) 「動画」⇒「ライブ配信」を選択します。

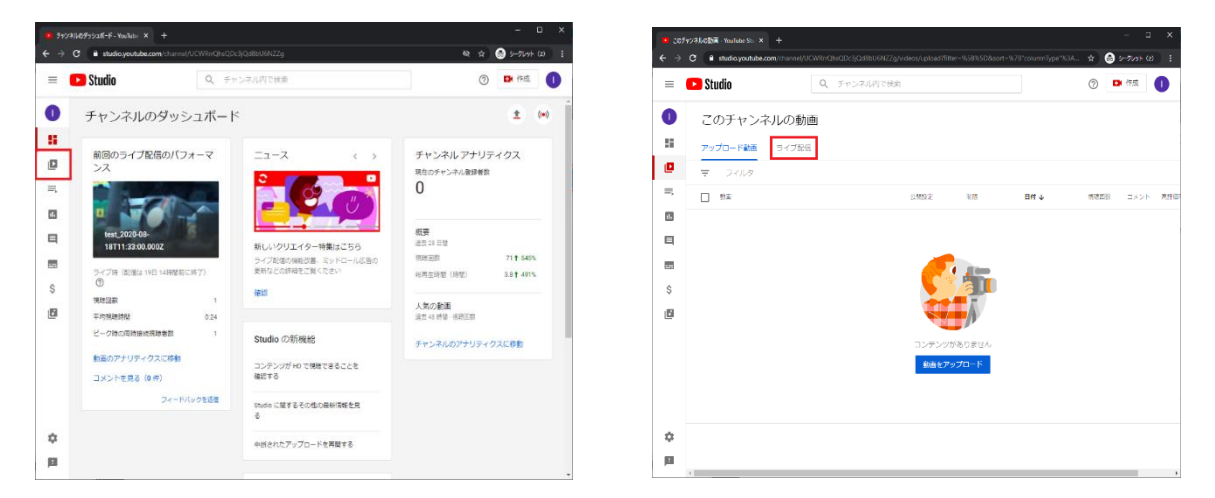

3) ライブ配信されたタイトルを選択し、 「動画リンク」のURLを視聴される方に案内することで、 配信された映像を視聴することができます。

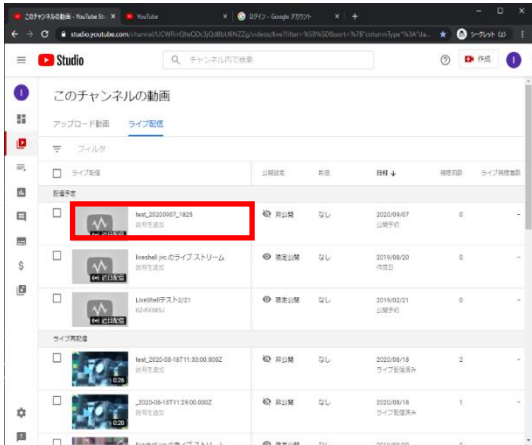

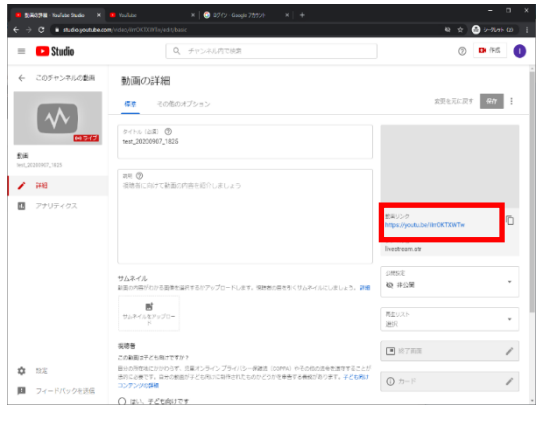